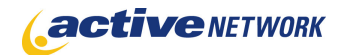

### When to Use

#### **Site Availability: Dynamic only**

The RFP Page Type license includes two page types; the RFP Landing page and the RFP page. When the RFP Landing page is arranged as the parent page of the RFP pages, your site visitors will be able to browse and search your current RFPs from the Landing page.

#### **IMPORTANT NOTE: The RFP Page Type was recreated as a brand new page type for ACM version 8.6. If you are using a previous iteration of the RFP Page Type, please contact ACMSupport@active.com prior to upgrading. Your existing RFPs will need to be migrated to the new page type.**

The RFP Pages allow you to publish and protect your RFP documentation by forcing potential bidders to create an account and login in order to access the documents. Once logged in, all bidder information is tracked so that activity and document views are recorded and auditable. An email manager allows you to automatically notify all of your potential bidders of changes to the RFP.

An RFP Question has been added to the application form page type and should be used when creating an application form for the creation of potential bidder accounts. The RFP Page Type uses the information collected by the RFP question to collect information on potential bidders.

The RFP Page type can also be used with Public Users. Public Users are new to ACM 8.6 and allow you to create users that will have no access to the ACM system but can be given access to RFP documents or personalized sections of your website. See the Public Users white paper for more details on configuring public users.

#### Examples of when to use

► Use the RFP Page Type when you would like to open bidding for the provision of products or services for your municipality or organization. Publish highlighted details of the RFP, attach documents, track document downloads and send update notifications to your potential bidders.

## **RFP LANDING PAGE**

## Page Sections & Fields

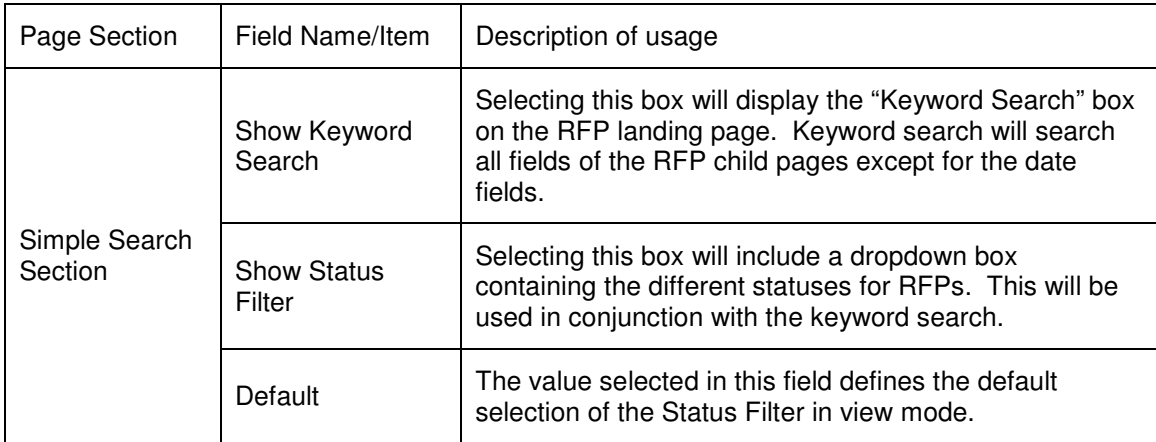

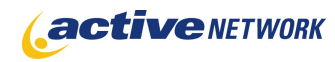

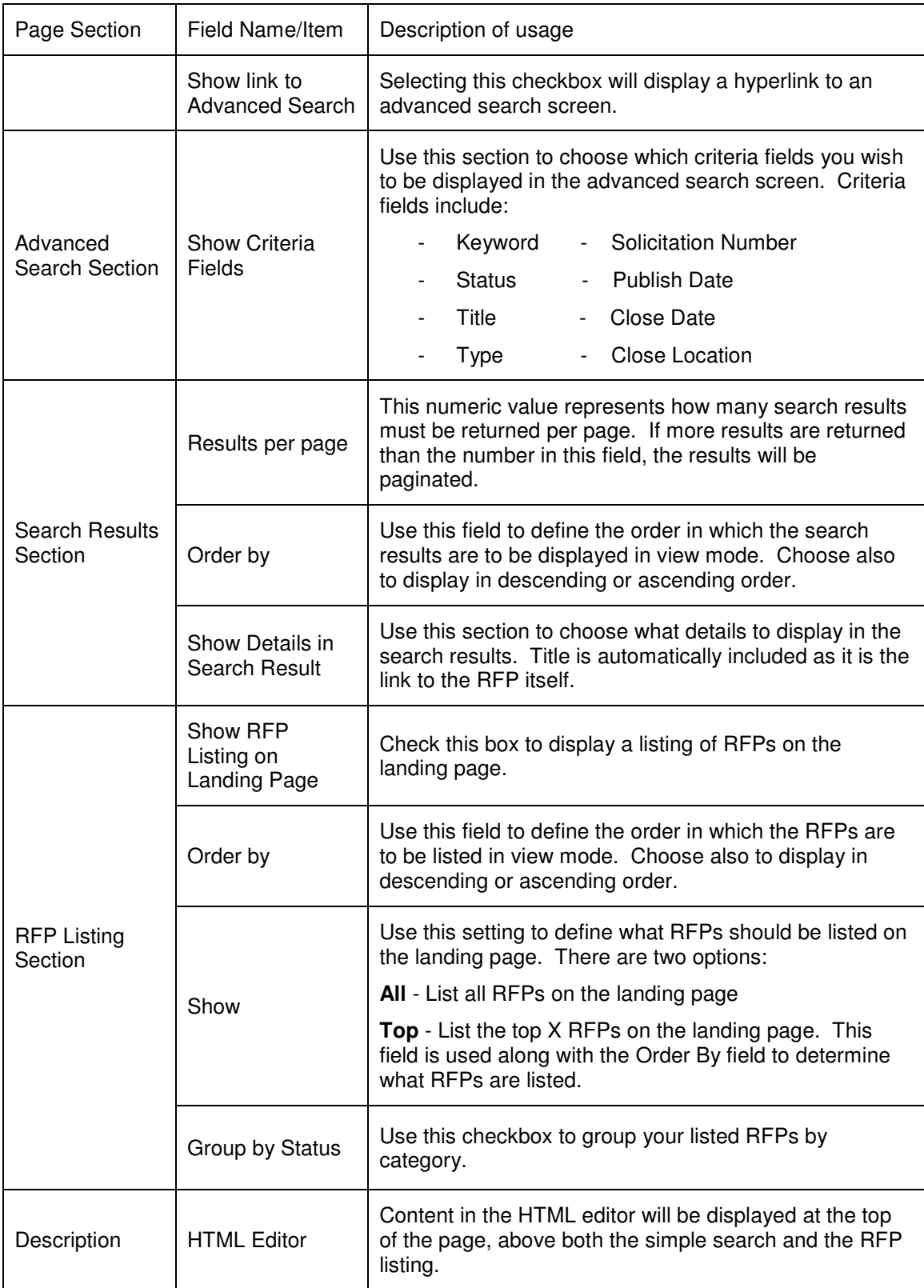

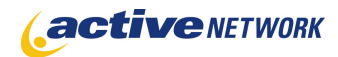

## Page Tips!

► If you don't have a lot of RFPs, exclude the simple search and simply list all of your RFPs on the RFP landing page by enabling the "Show RFP Listing on Landing Page" checkbox and disabling the "Show Keyword Search" checkbox. Doing this will let your potential bidders get to the RFPs more quickly.

# **RFP PAGE**

### Page Sections & Fields

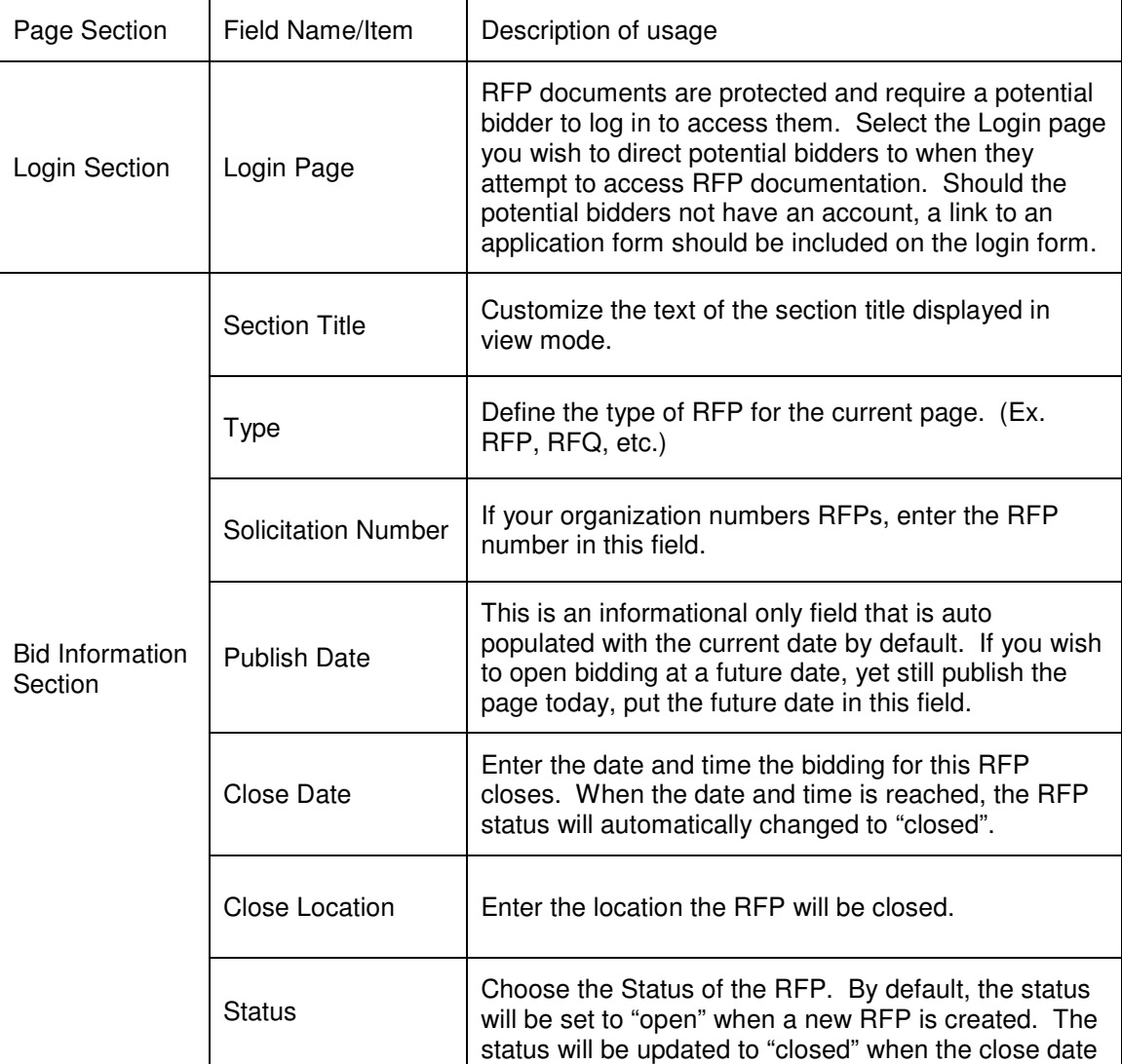

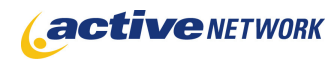

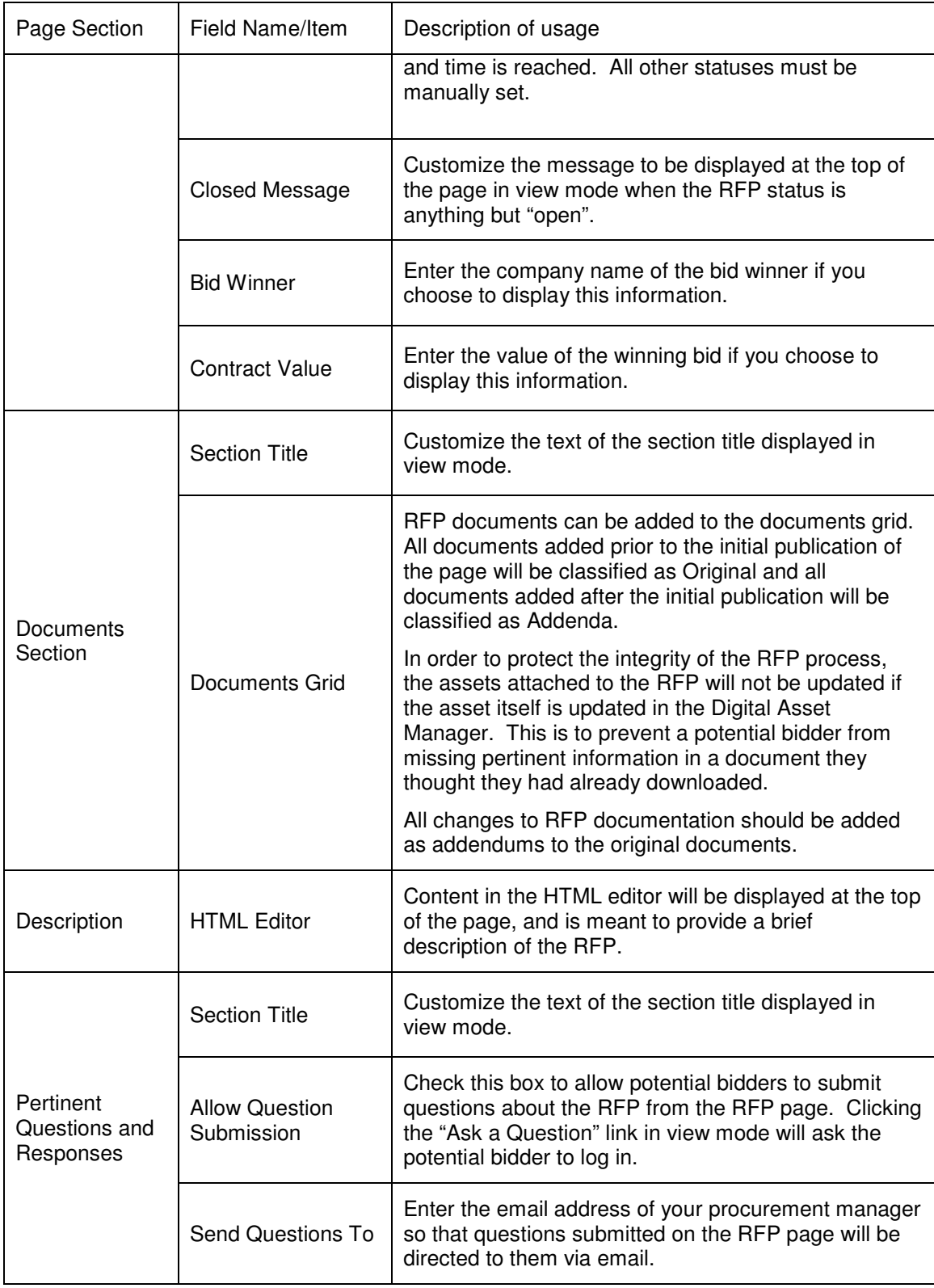

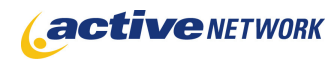

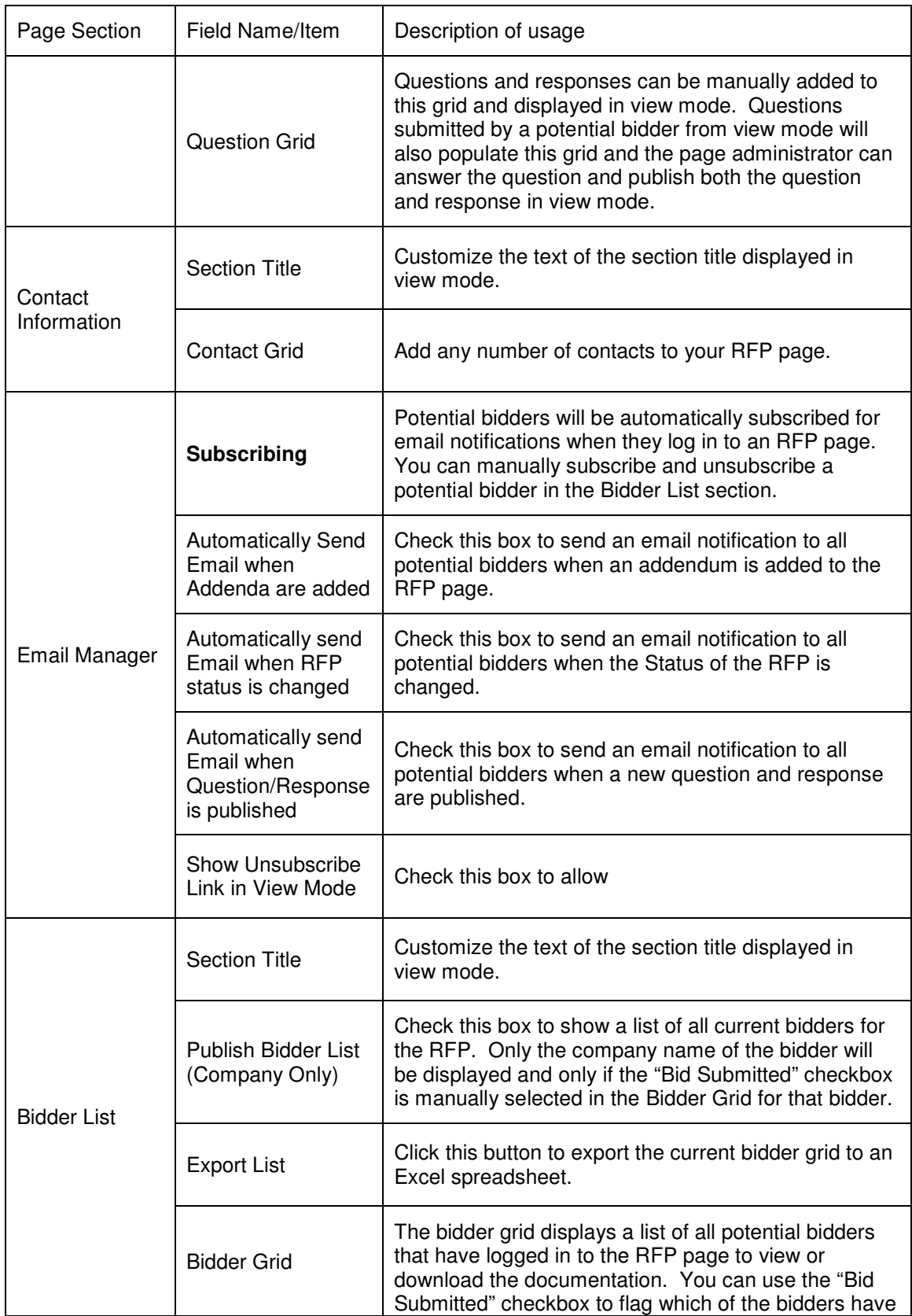

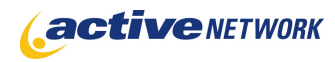

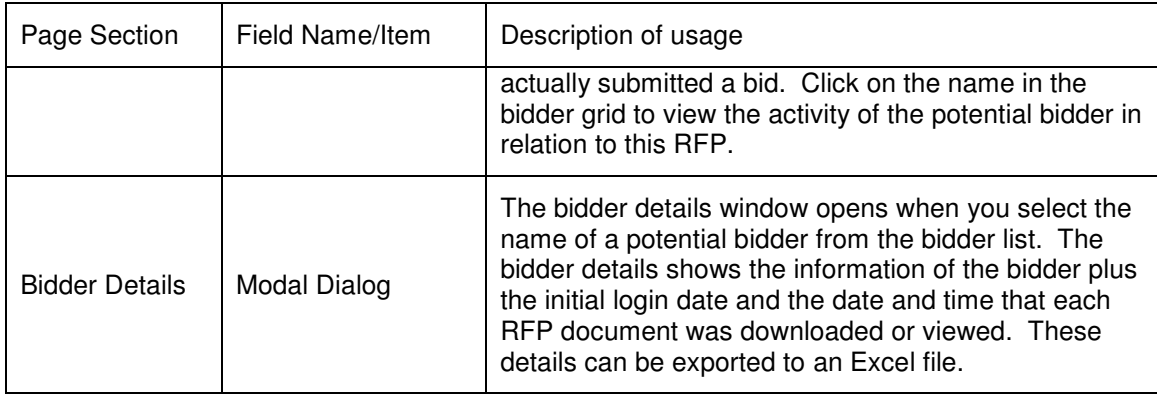

## Advanced Layout Options

There is an additional section at the bottom of the Page Editor titled **Advanced Layout Options**. This section provides additional layout options for RFP pages. Click the plus sign to expand the window and view the tags and HTML currently used to layout the page.

**F ADVANCED LAYOUT OPTIONS** 

The Advanced Layout Options include an HTML editor window that contains default code for the RFP Layout. This code can be edited to remove unwanted sections, or to alter the layout of the various RFP sections.

## Advanced Layout Tags

The Advanced Layout Tags follow the standard ACM tag format: <ironpoint>TagName</ironpoint>

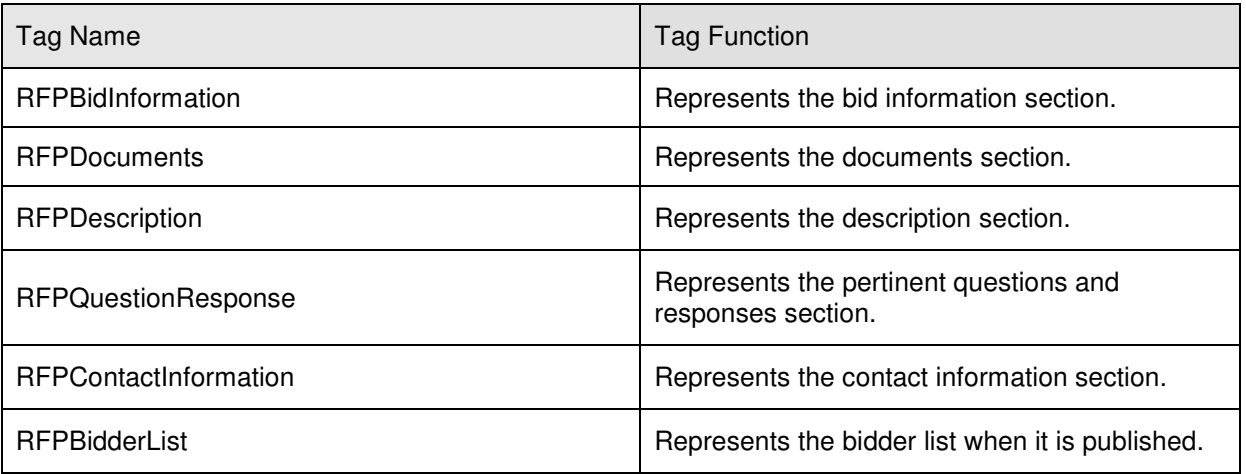

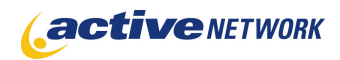

## Page Tips!

► Create your login page and application form prior to creating the RFP Landing or RFP pages so that you can easily link to them when creating RFP Pages.